# Общая информация

# Описание устройства

Автосканер Rokodil ScanX Pro предназначен для самостоятельной диагностики автомобилей всех марок. С помошью сканера вы сможете: провести комплексную диагностику узлов и агрегатов автомобиля, узнать возможные причины неполадок и произвести сброс ошибок, проверить состояние системы выбросов на соответствие нормам, проверить данные с датчиков в режиме реального времени, замерить необходимые параметры на стабильность работы, узнать Vin и многое другое. Устройство поддерживает OBDII. CAN. VPW. PWM. ISO и KWP2000

протоколы, благодаря чему подходит для лиагностики большинства бензиновых и дизельных автомобилей.

#### Комплект поставки

- Сканер для диагностики Rokodil ScanX Pro
- Сумка для транспортировки и хранения
- USB кабель для обновления
- Инструкция

Производитель оставляет за собой право вносить изменения в конструкцию прибора и комплектацию без предварительного уведомления.

# **Комплект поставки**

#### Цветной ЖК -дисплей

показывает результаты диагностики.

## Индикаторы

**8**  - отсутствие ошибок;

**8**  - наличие ошибок;

 $8$  – наличие критических ошибок.

#### Кнопка диагностики

используется для проведения мгновенной диагностики

#### Кнопки навигации

используются для навигации и выбора /отмены действий в менюустройства.

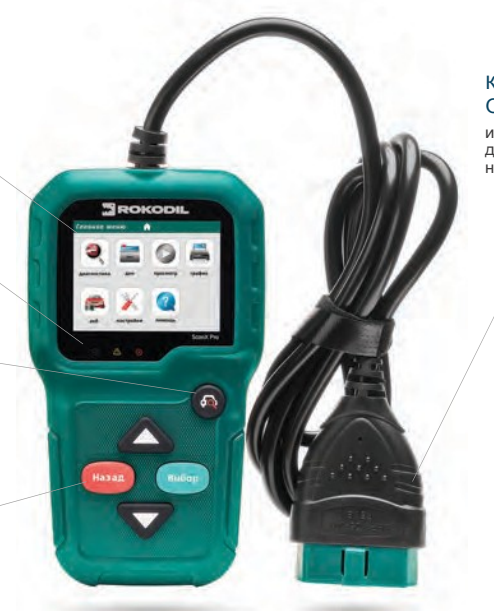

#### Кабель с разъемом OBDII

**6**

используется для подключения сканера к автомобилю.

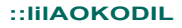

# Технические характеристики

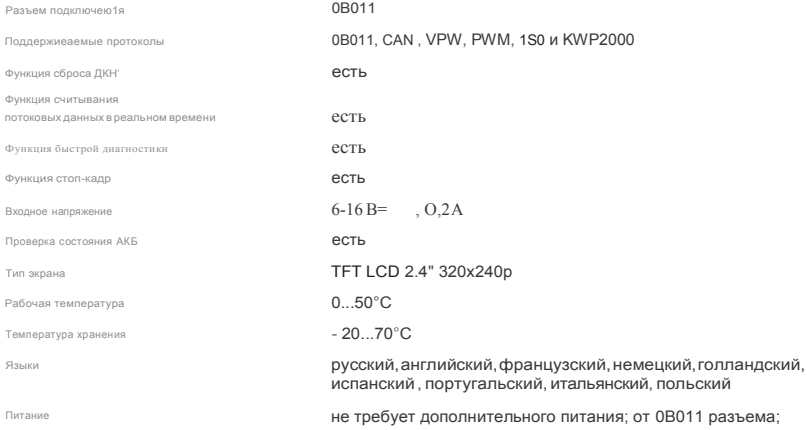

 $\overline{7}$ 

1ДКН - ди а гн ос тич ес к ий код неисправности

# **::liIAOKODIL**

# **Подключение и использование устройства в качестве диагностического автосканера**

# **Подключение в разъем OBDII**

- 1. Убедитесь, что зажигание автомобиля выключено.
- 2. Найдите разъем OВ011 в вашем автомобиле. Он долженнаходиться на расстоянии , не превышающем 1 метр от рулевой колонки, то есть в пределах прямой досягаемости рук водителя. Основные места его расположения: под приборной панелью;

в районе разъема для пепельницы;

под заглушками, которые обычно имеются на консоли всех современных авто;

под кронштейном ручного тормоза;

во внутреннем пространстве подлокотника.

Дляконкретноймоделиместоположение

диагностическогоразъемаможно узнать из справочного руководства.

- 3. Подключите сканер в разъем OBDII.
- 4. Включите зажигание и заведите двигатель.
- 5. Сканер готов к работе.

## **Процедура диагностики автомобиля**

Для запуска процедуры диагностики **нажмите «Диагностика» в главном меню**  устройства. Сканер автоматически выберет подходящий протокол связи и считает текущие данные с ЭБУ.

Если сканер не смог установить соединение с ЭБУ, на дисплее появится сообщение **((Ошибка связи ».**

**НЕ ПОДКЛЮЧАЙТЕ ИЛИ ОТКЛЮЧАЙТЕ КАКИЕ-ЛИБО КОНТРОЛЬНО-ИЗМЕРИ-ТЕЛЬНЫЕ ПРИБОРЫ ПРИ ВКЛЮЧЕННОМ ЗАЖИ-ГАНИИ ИЛИ РАБОТАЮЩЕМ ДВИГАТЕЛЕ**

# **::lilAOKODIL 8**

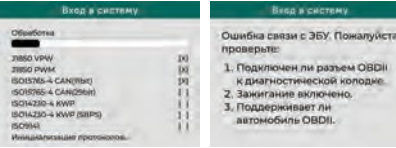

Возможны следующие варианты устранения этой проблемы:

убедитесь, что зажигание включено:

проверьте надежность соединения диагностического сканера к разъему транспортного средства;

убедитесь в том, что автомобиль поддерживает диагностику по OBDII:

выключите зажигание, подождите около 10 секунд, затем снова включите зажигание и повторите процедуру диагностики.

Если сообщение «Ошибка связи » не исчезает, возможно имеются другие проблемы, не позволяющие установить соединение между автосканером и транспортным средством. Втаком случае обратитесь в сервисный центр или к местному дистрибьютеру производителя вашего транспортного средства для дополнительной консультации.

Далее, в диагностическом меню, используя кнопки навигации выберите пункт «Чтение ДКН » и нажмите кнопку «Выбор ». Если в ЭБУ есть действующие ошибки, информация с их номером и описанием будет выведена на экран.

Текущие коды неисправностей указывают на проблемы, которые ЭБУ обнаружил в течение текущей или последней поездки и пока не являются серьезными.

Ожидаемые коды неисправностей хранятся в памяти компьютера до конца цикла какого-либо события. Эти коды ошибок не вызывают свечение ламп индикации неисправностей на приборной панели.

Долгосрочные коды неисправностей. также известные как «системные коды» или «постоянные коды», вызывают свечение ламп индикации неисправностей на приборной панели при возникновении неисправности.

#### **HILAOKODIL**

# Сброс ошибок

В диагностическом меню выберите пункт «Стереть ДКН». На экране появится предупреждающее сообщение с запросом на подтверждение.

После успешного стирания кодов неисправностей на экране появится сообщение об успешном выполнении операции

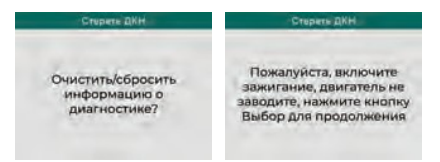

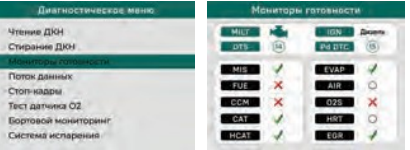

• иказывает, что конкретный параметр был проверен и завершил диагностическое тестирование.

- указывает, что транспортное средство не прошло осмотр по данному параметру.

- данный параметр не поддерживается на данном транспортном средстве.

#### Мониторы непрерывного контроля

Некоторые автомобильные компоненты и системы подвергаются непрерывной проверке со стороны автомобильной системы OBD 11, в то время как другие компоненты и системы проверяются только в определенных режимах работы автомобиля: 1. MIS - монитор пропусков зажигания:

ПРИ СТИРАНИИ ДИА-**ГНОСТИЧЕСКИХ КОДОВ** НЕИСПРАВНОСТЕЙ ВЫ МО-ЖЕТЕ УДАЛИТЬ НЕ ТОЛЬКО **КОЛЫ. ХРАНЯШИЕСЯ В** БОРТОВОМ КОМПЬЮТЕРЕ **АВТОМОБИЛЯ, НО ТАКЖЕ** ЛАННЫЕ «СТОП-КАЛРА •. КРОМЕ ТОГО, СОСТОЯНИЕ МОНИТОРОВ ГОТОВНОСТИ СБРОСИТСЯ В СТАТУС «НЕ ГОТОВ» ИЛИ «НЕ **2AREDIJIEU-**

СТИРАНИЕ КОЛОВ НЕИС-ПРАВНОСТЕЙ НЕОБХОЛИ-МО ПРОВОДИТЬ ТОЛЬКО **ПРИ НЕРАБОТАЮЩЕМ** ДВИГАТЕЛЕ ' НЕ ЗАВОДИТЕ ДВИГАТЕЛЬ!

### Мониторы готовности

Функция мониторов готовности используется для проверки работы системы выбросов на предмет соответствия программе государственного техосмотра.

### **HILAOKODIL**

- 2. FUE топливная система:
- 3. ССМ монитор комплексного контроля КОМПОНАНТОВ

#### Мониторы периодического контроля

Помимо непрерывного контроля, многие компоненты выбросов и двигателей необходимо контролировать тальков определенных режимах эксплуатации автомобиля. Используемые для этого мониторы называются мониторами периодического контроля:

- 1. EGR система рециркуляции ВЫХЛОЛНЫХ ГАЗОВ'
- 2. 02S датчики кислорода;
- 3. САТ монитор каталитического нейтрализатора:
- 4. EVAP монитор системы улавливания паров бензина:
- 5. HRT монитор датчика нагрева кислорода;
- 6. AIR монитор вторичного воздуха;
- 7. НСАТ подогреваемый каталитический нейтрализатор.

#### Поток данных

Для детального просмотра датчиков в режиме реального времени используйте вкладку «поток данных» диагностического меню

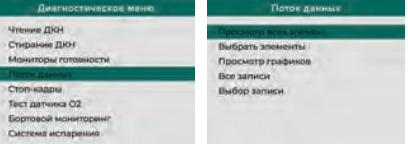

#### Данные стоп-кадра

Когда ЭБУ обнаруживает ошибку в системе, он автоматически записывает мгновенные значения показателей датчиков и систем в память. Такая запись называется стоп-кадр.

**Диагностическое меню** Стоп-кадры **Vitemen GKH** Расчетное значение нагрузки 39,2% Температура СХК двигателя 60°C Стирания ДКН **tticDa** Дашление в тогіл, рампе Мониторы готовности **MENDALISTIC** Поток данных **Абсолютное давл во впуск** 30.0 in Hig коплекторе Обероты даннгателя (обення) **DEEMING** Tech panuaux 02 Бортовой мониторииг Система испарение

ЕСЛИДКН БЫЛИУДАЛЕНЫ. ЛАННЫЕ СТОП-КАЛРА ТАКЖЕ ПОДВЕРГЛИСЬ 1 УДАЛЕН ИЮ

## **HILAOKODIL**

# **Печать данных и обновление встроенного ПО**

#### Для печати данных необходимо выполнить следующие шаги:

- 1. Загрузить и установить приложение поссылке:rokodil.ru/files/uplink.rar.
- 2. Подключить сканер через USВ-кабель к компьютеру.
- 3. В меню устройства выбрать нужный пункт для печати интересующей вас информации.
- 4. Данные автоматически загрузятся в приложение, после чего нажать **«печать».**

# Для обновления ПО необходимо выполнить следующие шаги:

- 1. Загрузить и установить приложение поссылке:rokodil.ru/files/uplink.rar.
- 2. Подключить устройство в режиме обновления к ПК.

Для этого необходимо зажать любую изкнопоксканерадоподключениячерез USВ-кабель к ПК и продержать ее более 5 секунд , экран устройства все это время будет выключен.

После этого необходимо подключить сканер к ПК, в результате чего на главном экране сканера отобразится «р ежим **обновления».**

- 3. Нажать «провер ить обновления" и подтвердить установку в случае необходимости .
- 4. Обновление завершено!

# **::lilAOKODIL 12**